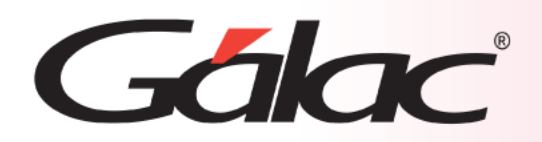

### **Sistema Administrativo**

**Cobro Rápido de Facturas en Multimoneda**

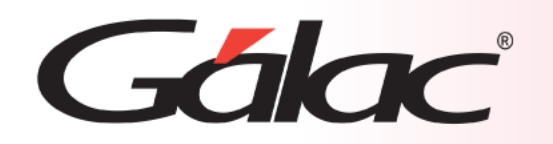

### **Contenido**

- **1. Importante.**
- **2. Activar Parámetros.**
- **3. Facturar.**
- **4. Cobro Directo en Divisas.**

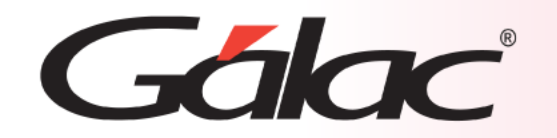

La empresa debe tener al menos una cuenta bancaria en dólares. Para su creación consulte el instructivo

"Cambio a Moneda Extranjera" disponible en nuestra página web.

# Galac

#### **Activar Parámetros**

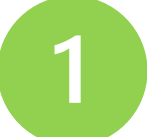

Para comenzar, debemos activar algunos parámetros. Para ello, hacemos clic en: **Menús – Usuarios / Parámetros**

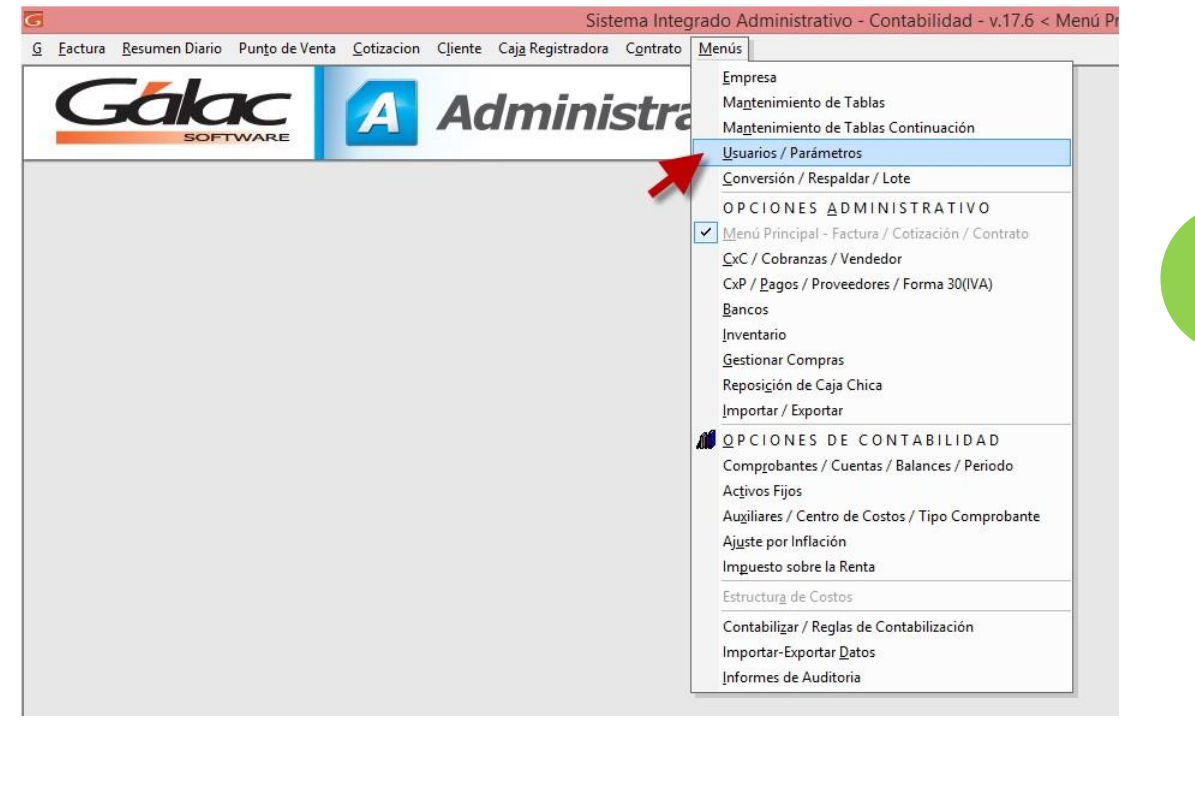

#### **2.- Ahora hacemos clic en el botón Parámetros Administrativos**Software Administrativo Parametros Administrativos  $E$  $Q\equiv$ Modificar Consultar Acciones **Modificar** Parámetros Administrativos Muestra al elemento actual en la lista en el editor para modificar. **Parametros Administrativos** Parámetros Contabilidad **Les** Seguridad Compañia: C.A.

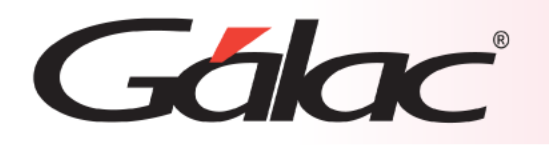

#### **Activar parámetros**

- **Realizamos lo siguiente:** a) Tildamos el parámetro Usa Cobro Directo en Multimoneda
	- b) Seleccionamos la Cuenta Bancaria para Cobro Directo en Multimoneda (Debe ser una cuenta Bancaria en Dólares).
	- c) También selecciona el Concepto Bancario para Cobro Directo en Multimoneda.
	- d) Una vez activados todos hacemos clic en el botón Modificar para guardar los cambios.

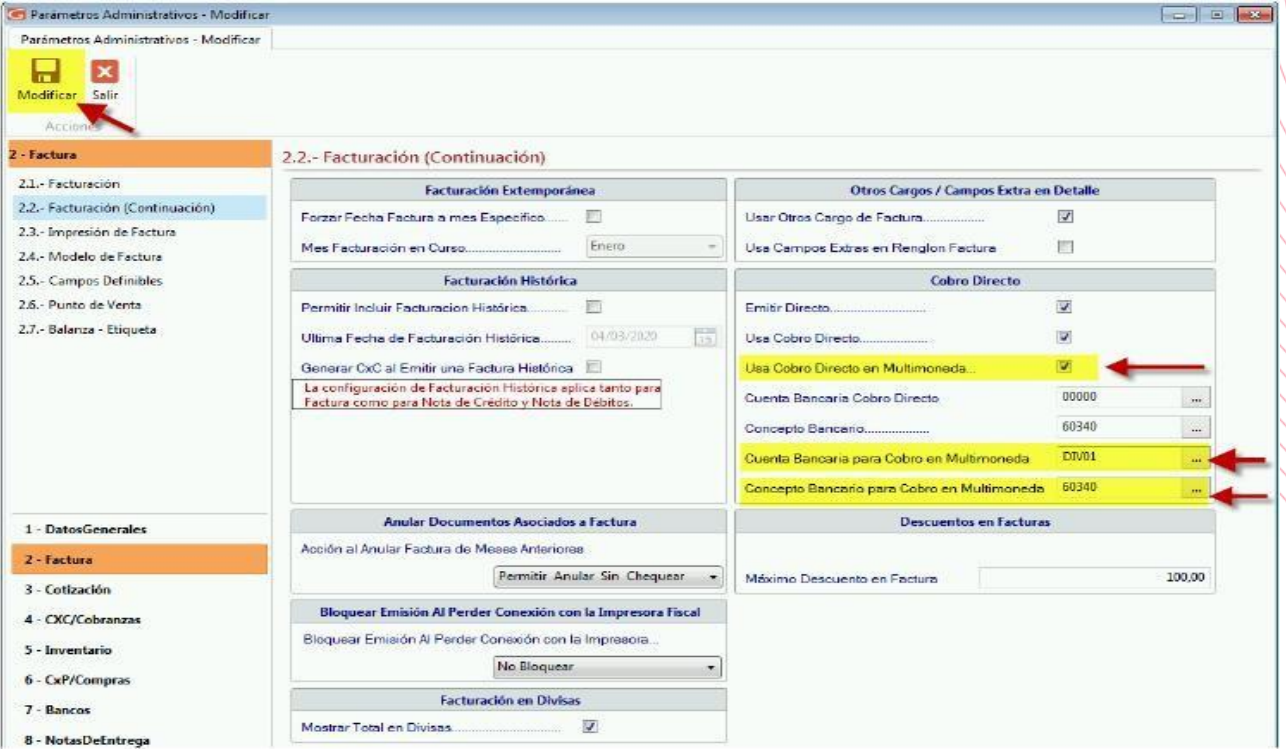

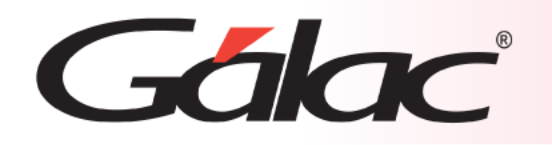

#### **Facturar**

Una vez activados los parámetros, ya tendremos disponible cómo registrar formas de cobro en bolívares y/o dólares, al facturar.

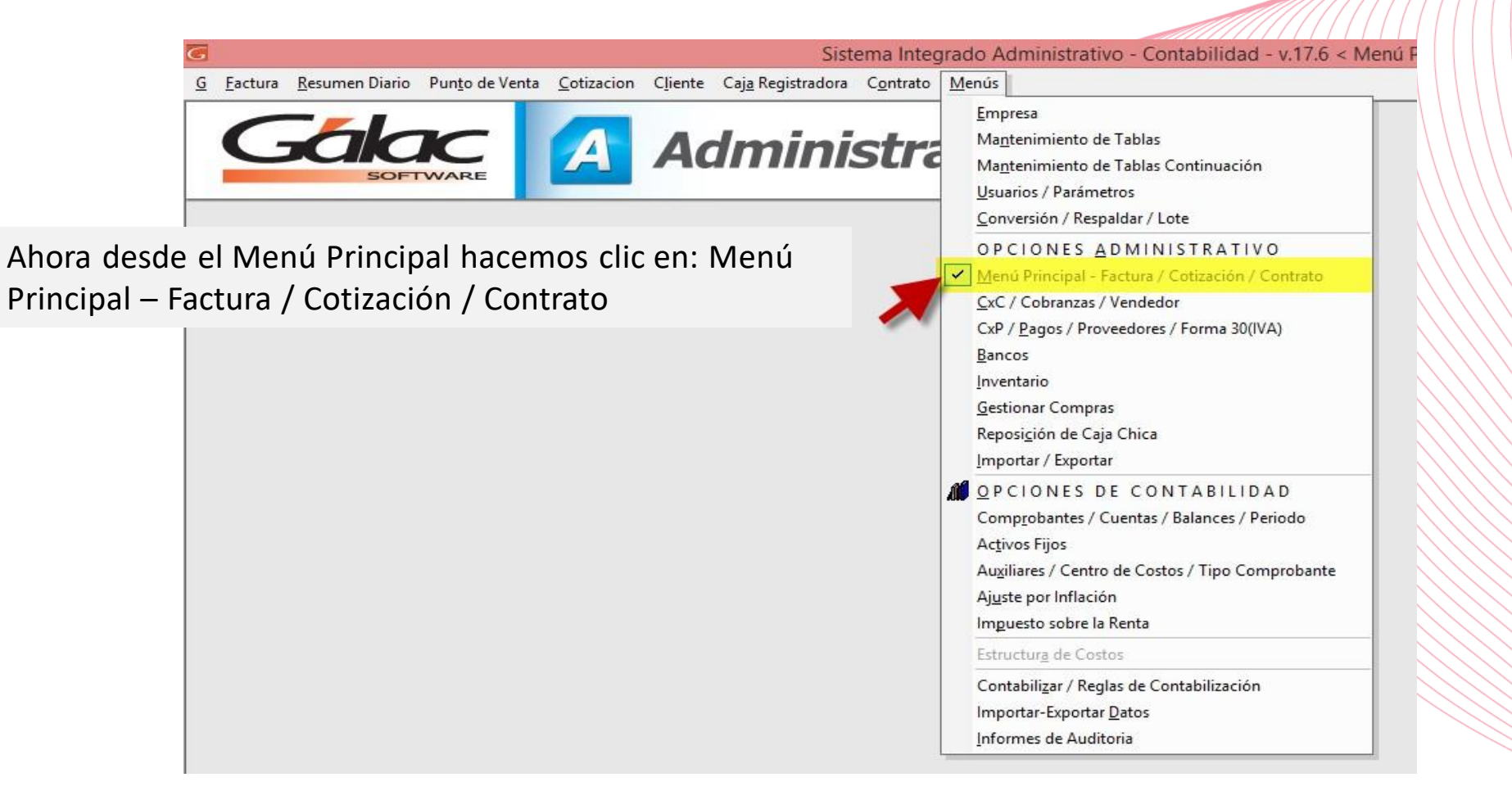

# Gálac

### **Facturar**

 $\mathbf{\Omega}$ 

Seguidamente hacemos clic en el menú **Factura** → **Insertar**

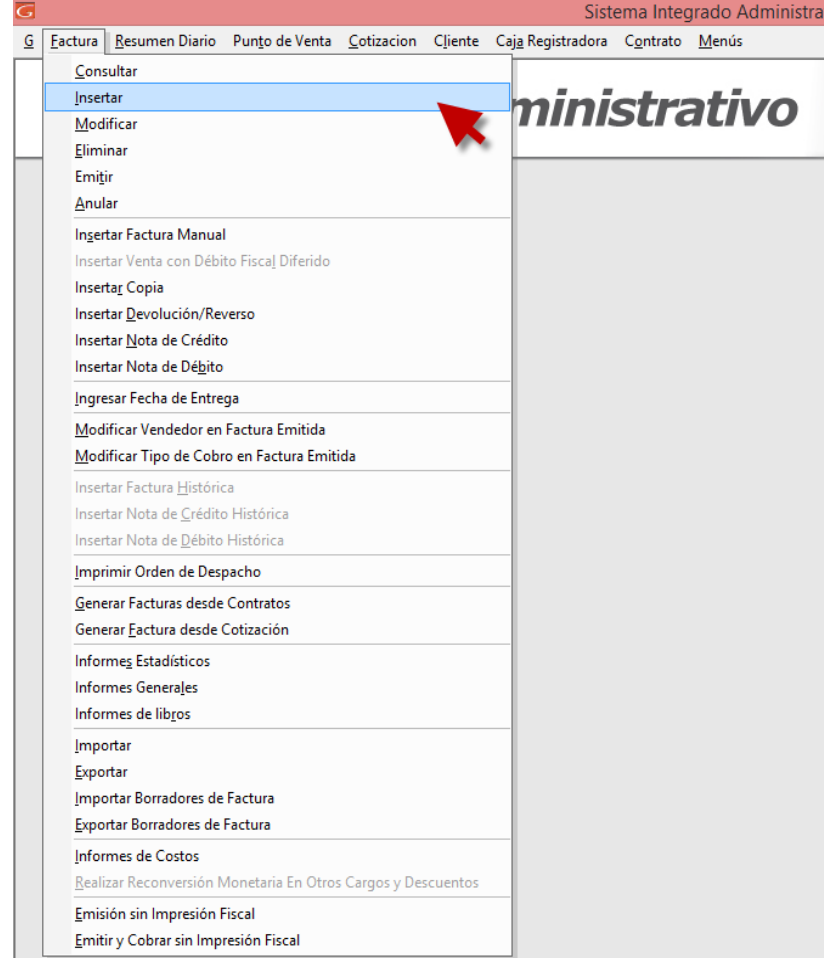

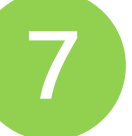

Ingresamos todos los datos de la factura solicitados en esta ventana y hacemos clic en el botón **Grabar**

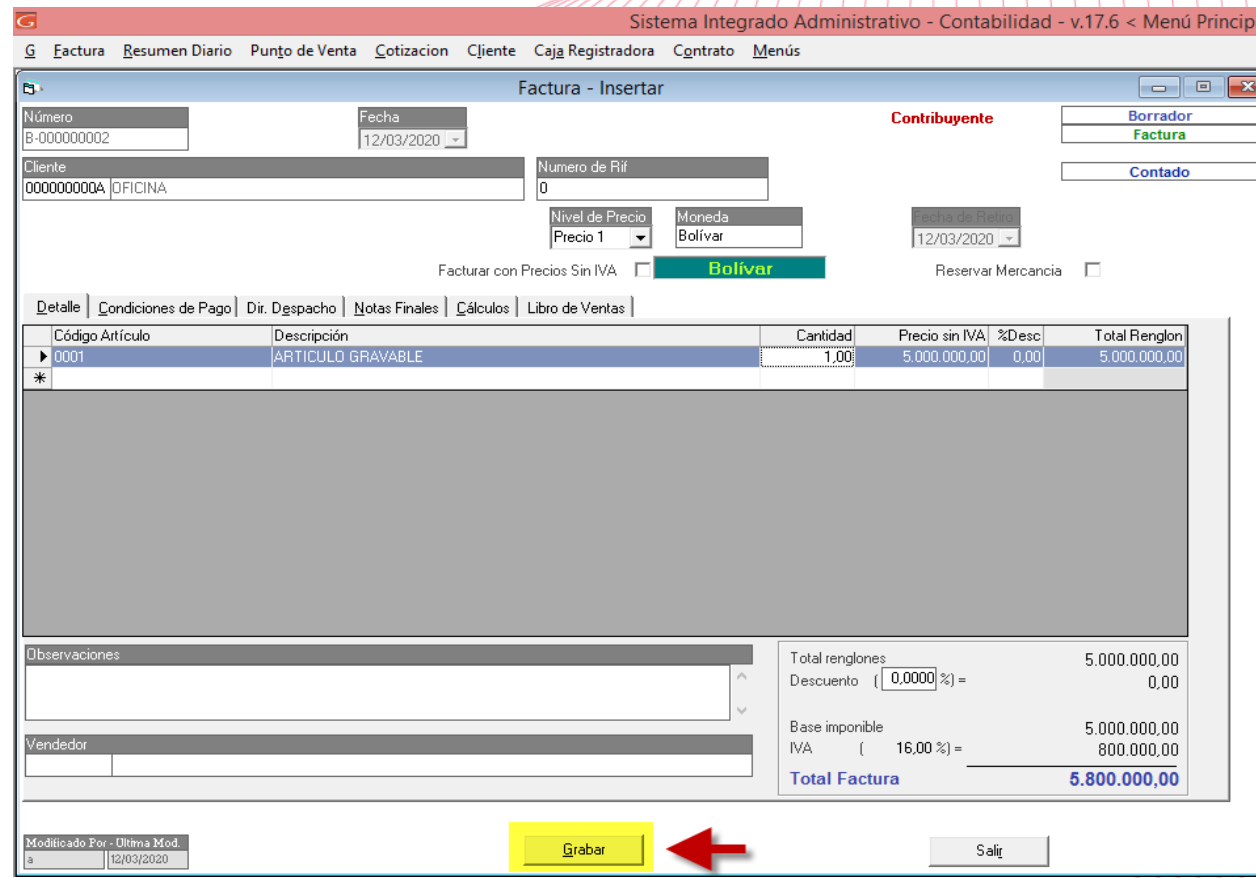

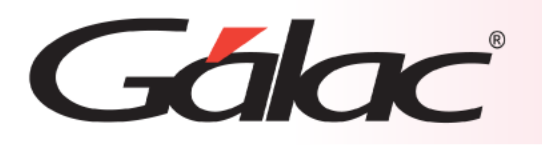

Ŏ

El sistema mostrará la ventana de **Cobro Directo en Multimoneda (Bolívares/Dólares)** En la cual podrá registrar los cobros en divisa (efectivo o transferencia). Presione **F6** para guardar los cambios.

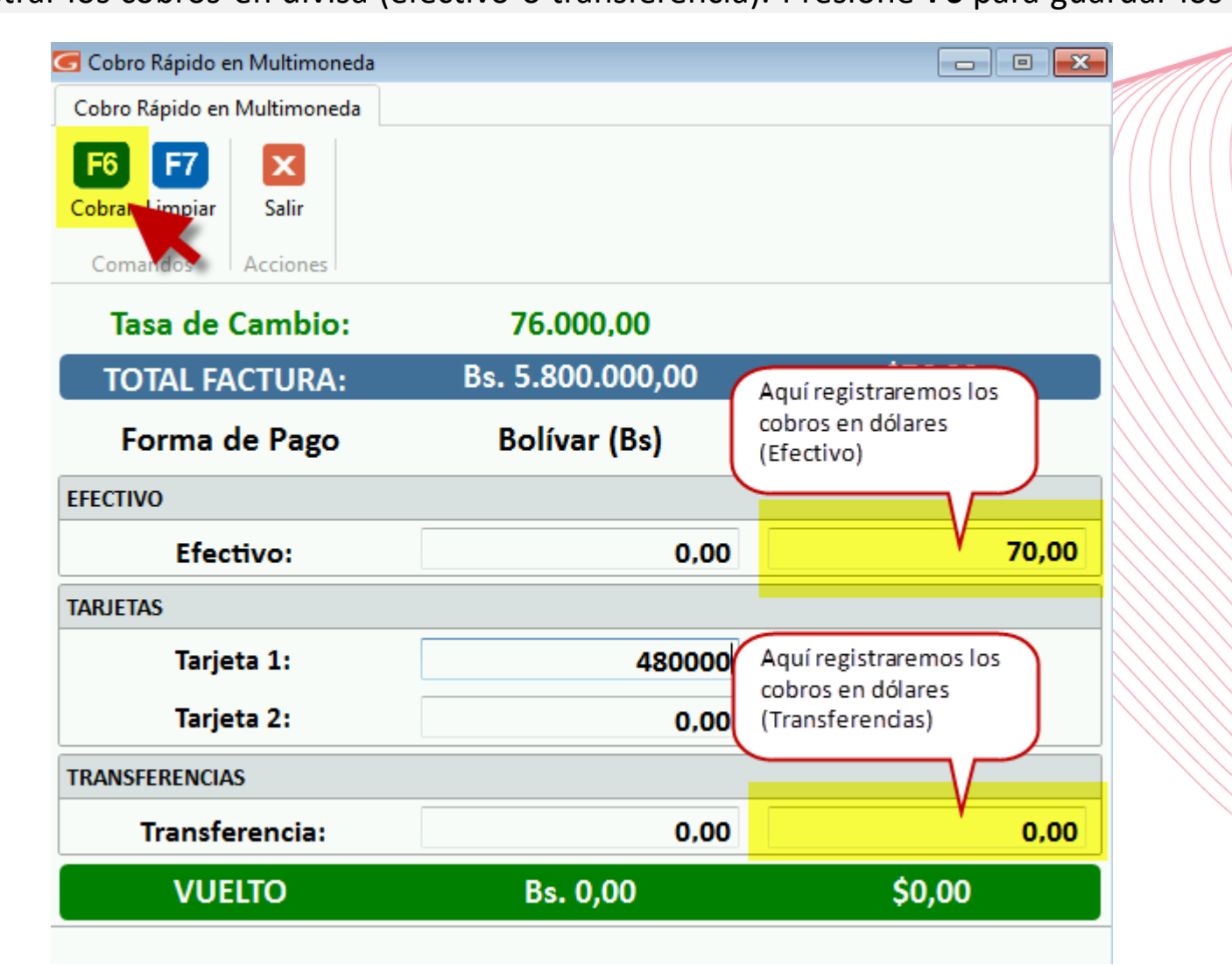

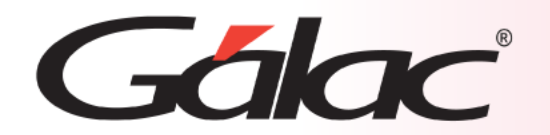

#### **Fin del Proceso**

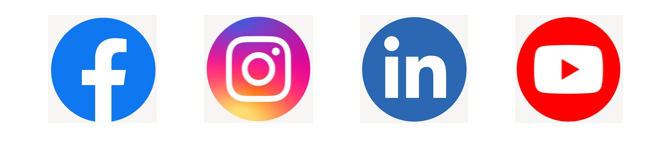

¡Síguenos en nuestras Redes Sociales!